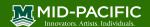

# Canvas Student app for iOS/Android

**Tutorial Description**: Students may use the Canvas Student app to view courses. In this tutorial, students will learn how to install the Canvas Student app from Self-Service (for Mid-Pacific students using schoolissued iPads) and the Apple App Store or Google Play Store (non-Mid-Pacific students or students wanting to install Canvas Student on a personal device) and how to log in to Canvas.

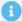

Please note: To experience full functionality (and ease of use) of Canvas, it is strongly recommended to log into Canvas via a browser, not the app.

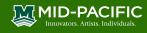

### **Table of Contents**

| 1. | Installing the Canvas Student app from Self Service                         | 3 |
|----|-----------------------------------------------------------------------------|---|
|    | Installing the Canvas Student app from Apple App Store or Google Play Store |   |
|    | Logging into the Canvas Student app using a QR code                         |   |
|    | Logging into the Canvas Student app manually                                |   |
|    | Navigating the Canvas Student app                                           |   |

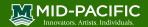

### 1. Installing Canvas Student app from Self Service

- Mid-Pacific Students do NOT have access to the App Store on school-issued iPads, and must install all apps via Self Service.
- 1. Open Self Service and search for Canvas Student.
- 2. Tap Install.

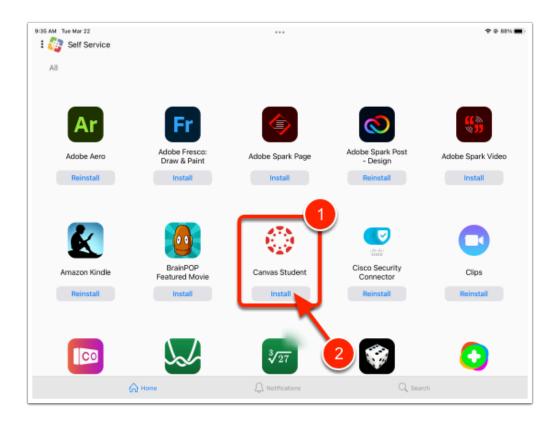

#### **Back to Table of Contents**

# 2. Installing Canvas Student app from Apple App Store or Google Play Store

For non-Mid-Pacific Institute students, or Mid-Pacific students wanting to install the Canvas Student app on a personal device, follow the instructions below.

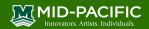

- 1. Open the Apple App Store or Google Play Store and search for **Canvas Student**.
- 2. Install the app.

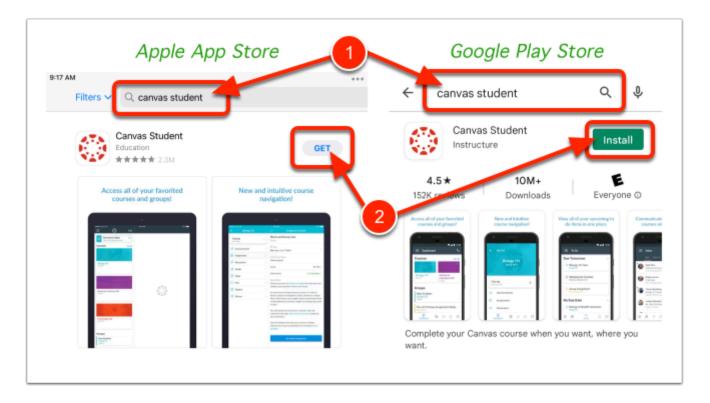

### 3. Logging in to Canvas Student app using a QR code

- Please note: To login to the Canvas Student app with a QR code, you will need an additional device like a computer.
- 1. Open the Canvas Student app on the iPad.
- 2. On a computer, open a browser and log in to Canvas (<a href="https://thecenter.instructure.com">https://thecenter.instructure.com</a>) with your credentials.

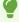

Your Canvas login information is in an email from Mid-Pacific Global Exchange Academy<notifications@instructure.com>

Please note: Username (Login ID) will be your Mid-Pacific email address.

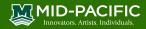

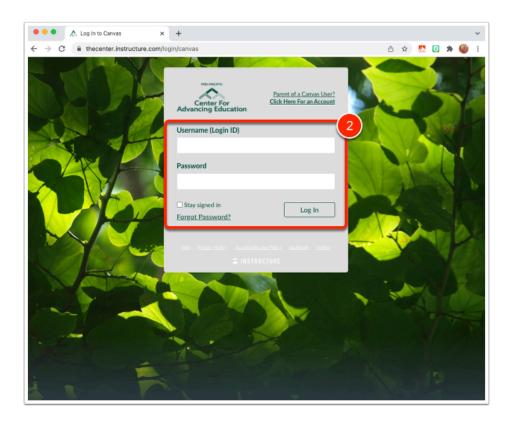

- 3. Click on Account on the top left (in the dark gray global navigation bar). A menu will slide out.
- 4. Click on **QR for Mobile Login**.

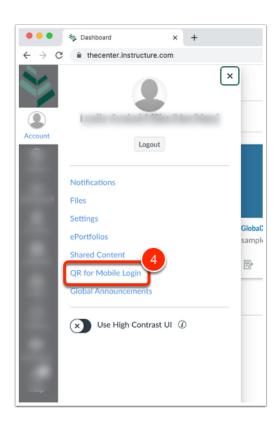

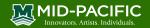

- 5. A prompt will appear click on **Proceed**.
  - NOTE: Do not allow others to use this QR code to log in to Canvas. This QR code is specific to YOUR Canvas account.

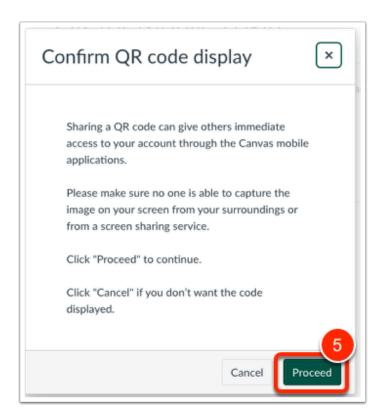

6. On the iPad in the Canvas Student app, tap **QR Login**.

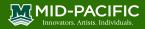

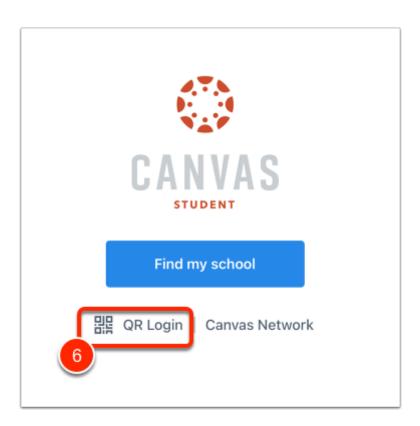

### 7. A prompt will appear - tap **Next** on the top right.

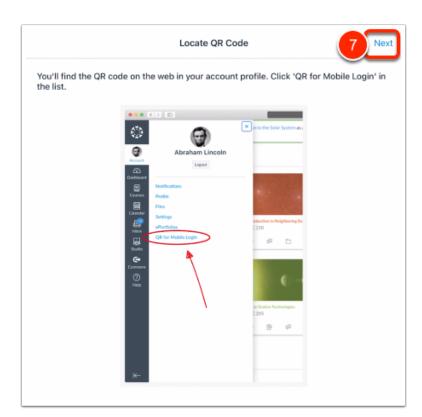

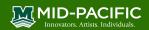

8. Aim the iPad's camera to your computer's screen at the QR code. A prompt may appear asking permission to access the camera. Tap **OK**.

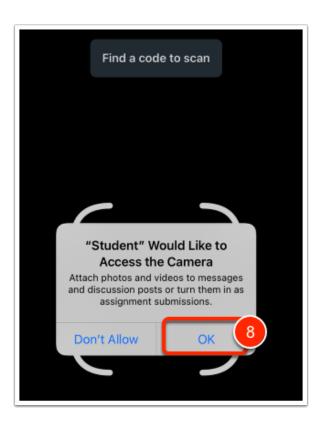

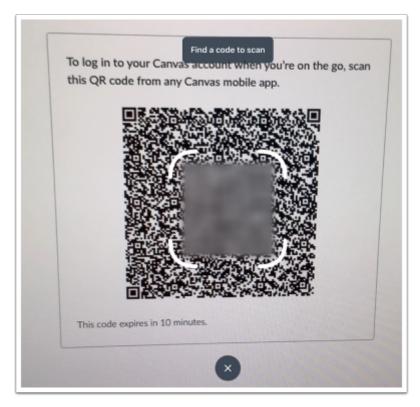

9. A prompt may appear - please be patient.

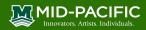

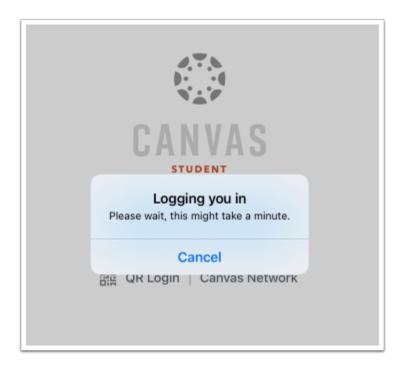

10. Once logged in, a prompt will appear. Please choose if you would like the Canvas Student app to send you notifications.

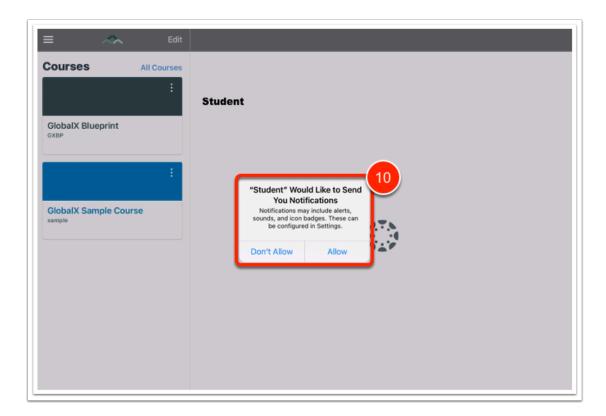

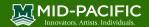

### 4. Logging in to Canvas Student app

- 1. Open the Canvas Student app on the iPad.
- 2. Tap on **Find my school**.

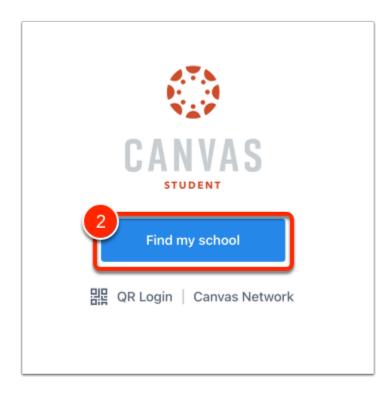

3. In the box under *What's your school's name?*, type **Mid-Pacific Institute** OR **Global Exchange Academy** and tap **Go**.

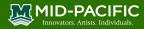

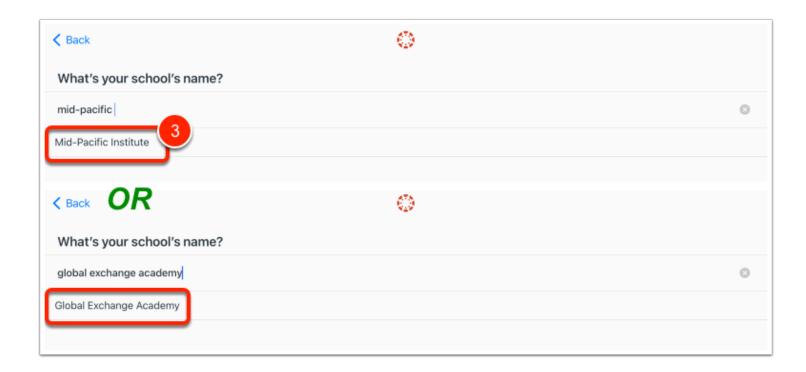

4. Enter your Canvas username and password, and tap Log In.

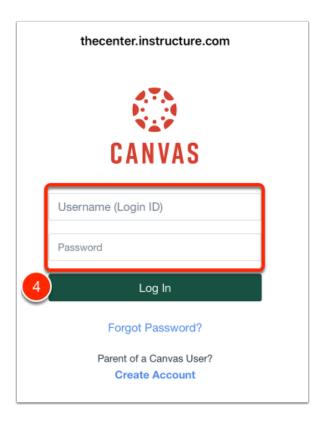

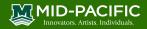

## 5. Navigating the Canvas Student app

1. Courses that you are enrolled in will be listed on the left. Tap on the course block.

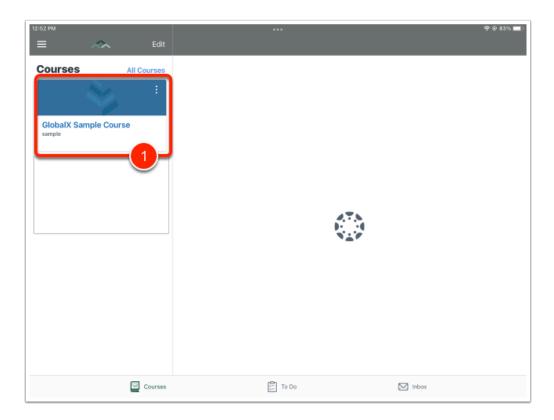

2. Your Canvas course will be displayed. On the left is the Course Navigation.

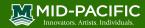

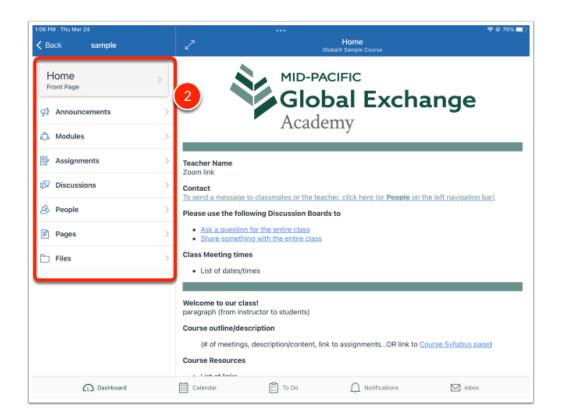

- 3. To view the Canvas Global Navigation, tap on the 3 lines on the top left. A menu will slide out from the left.
- 4. To close the Global Navigation, tap on the grayed area on the right of the menu.

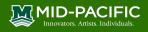

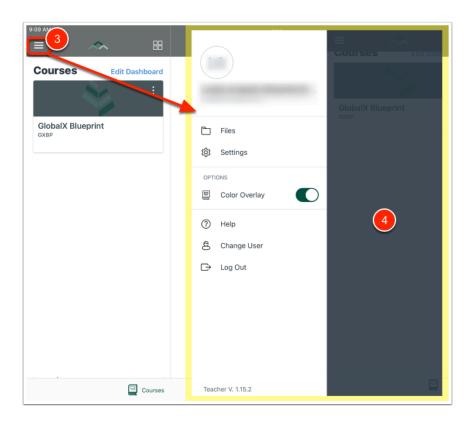